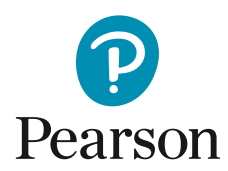

## Att komma igång med Q-global för WMRS

• Du kommer först till denna sida där du loggar in med dina inloggningsuppgifter.

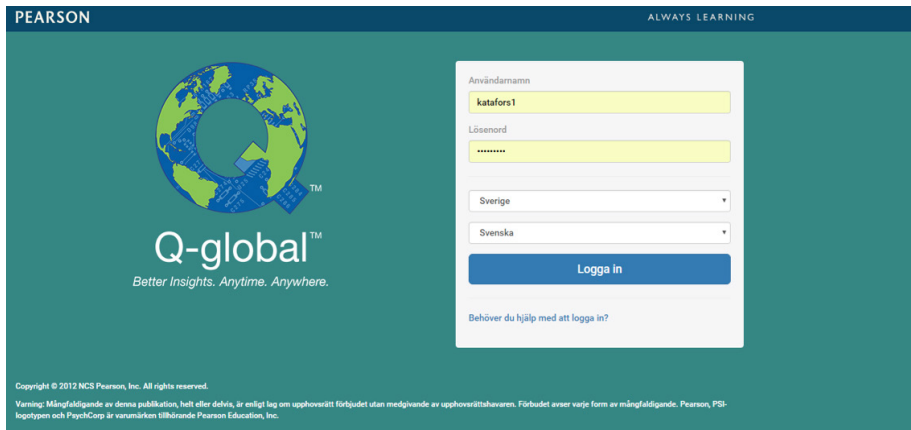

• Klicka på Ny testperson.

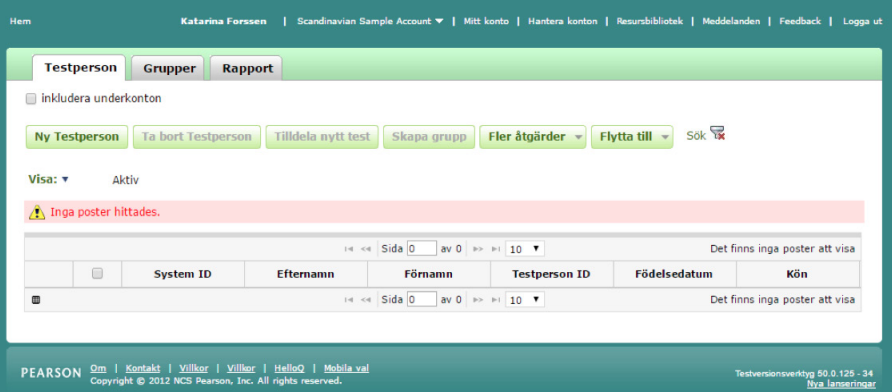

• Nedanstående sida visas. Här skriver du in bakgrundsinformation om barnet. Du måste ange för- och efternamn eller Testperson ID. Födelsedatum måste fyllas i då testålder genereras automatiskt utifrån testdatum. Klicka på Spara.

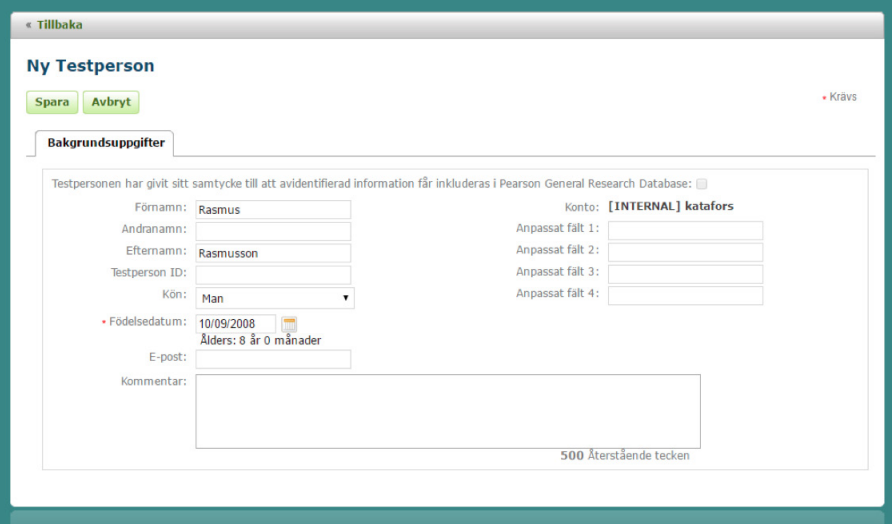

• Nedanstående sida visas. Markera rutan vid testpersonen och klicka på Tilldela nytt test.

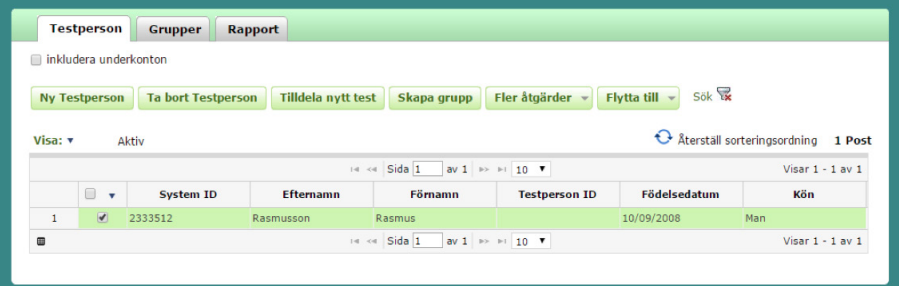

• Nedanstående sida visas. Välj WMRS-SE och klicka på Tilldela.

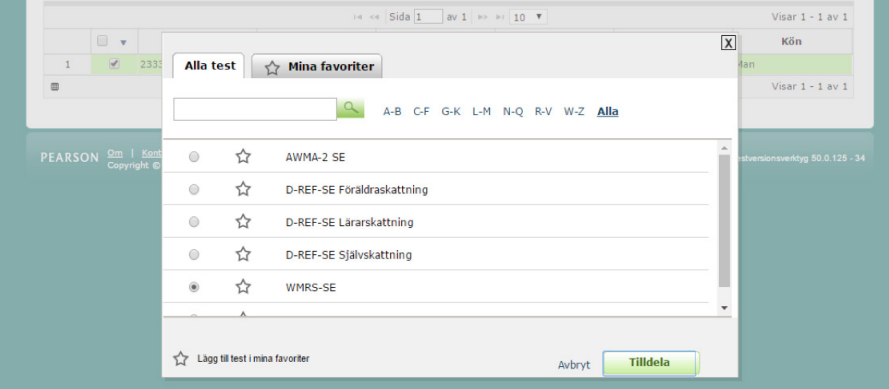

• Nedanstående sida visas. Innan du går vidare, klicka på Ny Testledare.

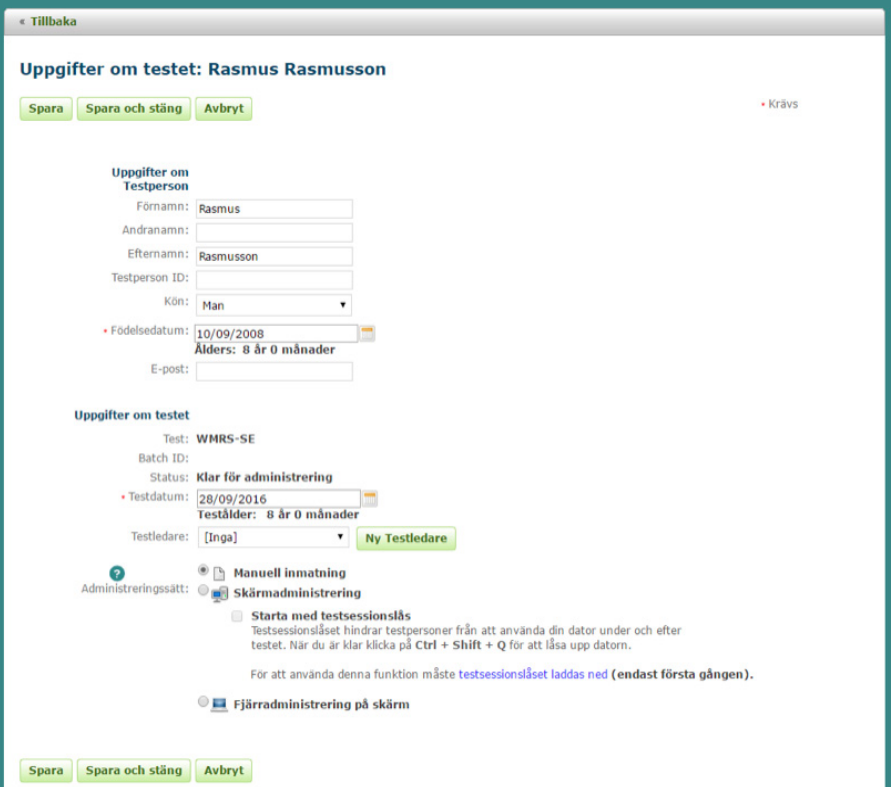

• Nedanstående sida visas. Fyll i uppgifterna och klicka på Spara.

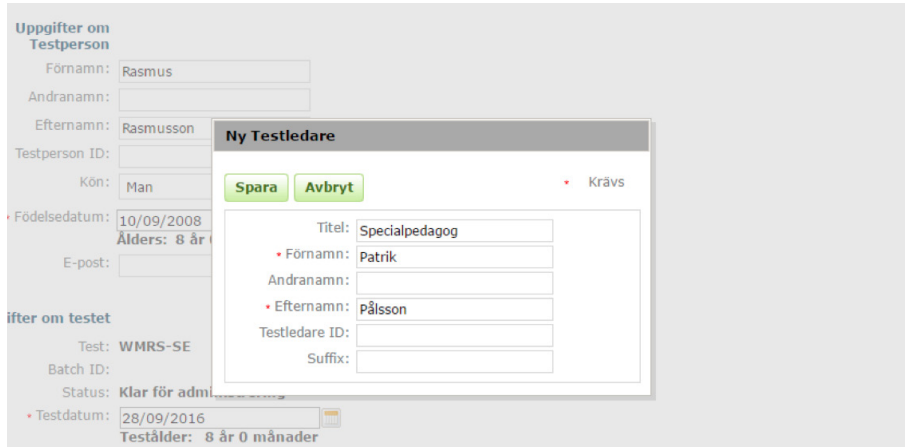

• Välj sedan Manuell inmatning (mata in poäng från ett pappersformulär), Skärmadministrering eller Fjärradministrering på skärm. Om du väljer Manuell inmatning, fyll i bakgrundsuppgifterna längst ned på sidan.

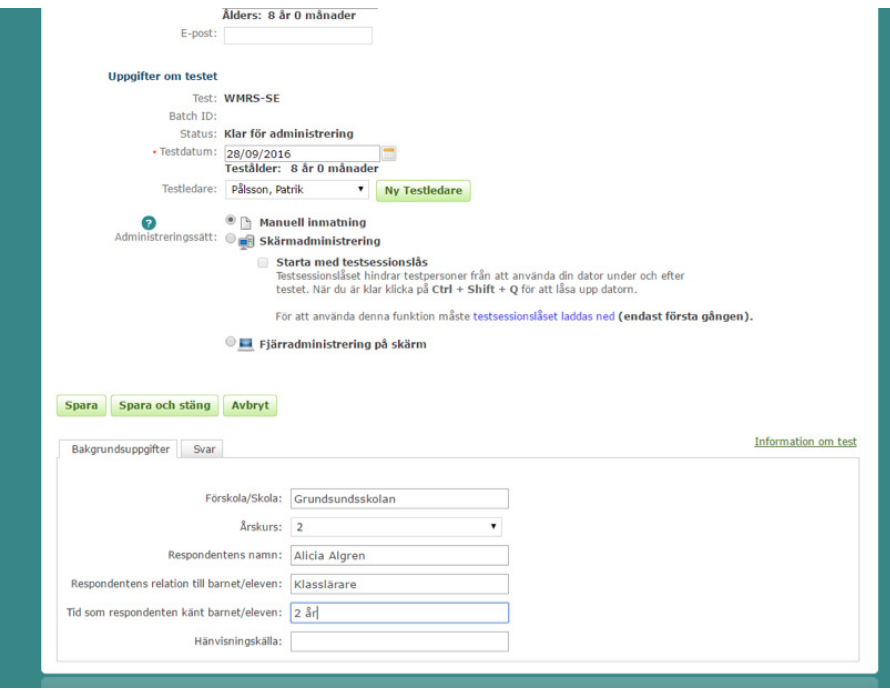

• Klicka sedan på fliken Svar och mata in poängen från pappersformuläret. Om Visa uppgiftstexten markerats, visas uppgiftstexten (påståendena) när rutan vid respektive uppgiftsnummer klickas i. Avsluta med att klicka på Spara och stäng.

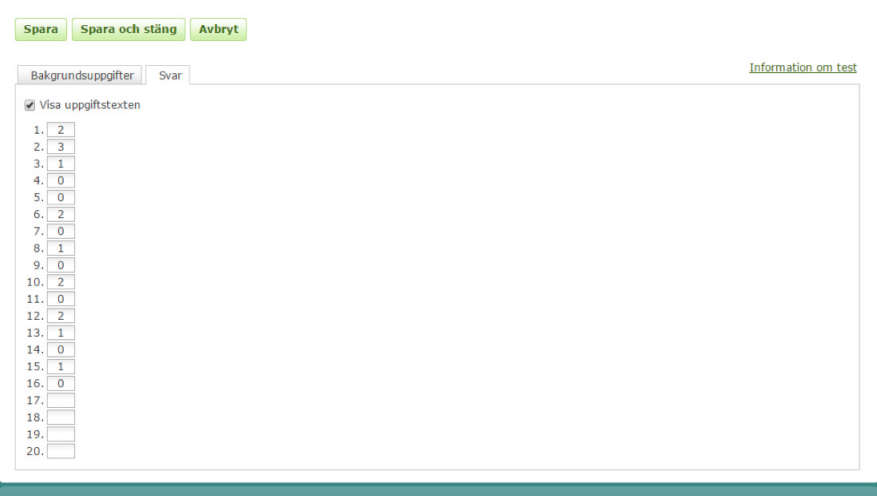

• Nedanstående sida visas. En resultatsammanställning kan genereras direkt genom att klicka på Generera rapport. Välj om respondentens namn samt svar på varje påstående ska inkluderas i resultatsammanställningen.

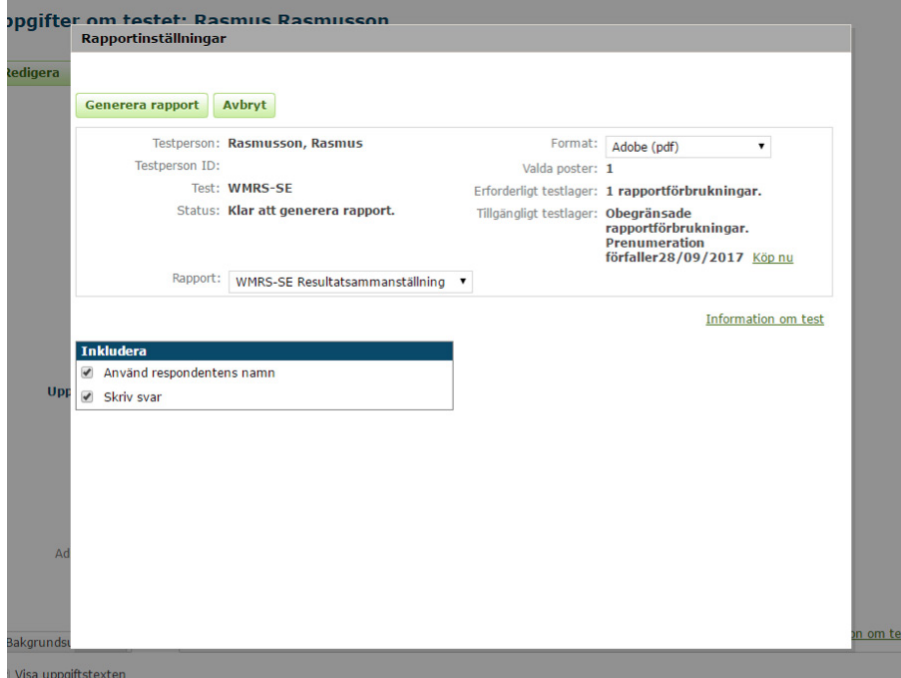

- Om Skärmadministrering eller Fjärradministrering på skärm väljs, anger respondenten bakgrundsuppgifter i nästa steg.
- Exemplet nedan visar Skärmadministrering. Klicka på Starta test.

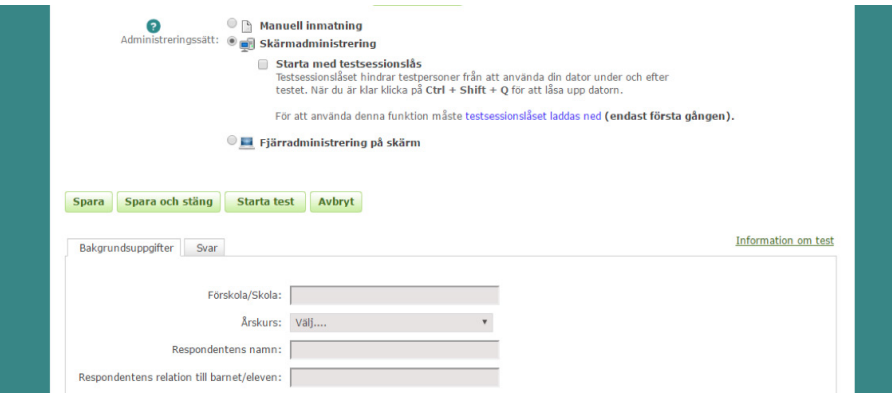

• Nu visas första sidan av själva WMRS-formuläret. Respondenten kommer vidare genom att klicka på de två pilarna nere till höger.

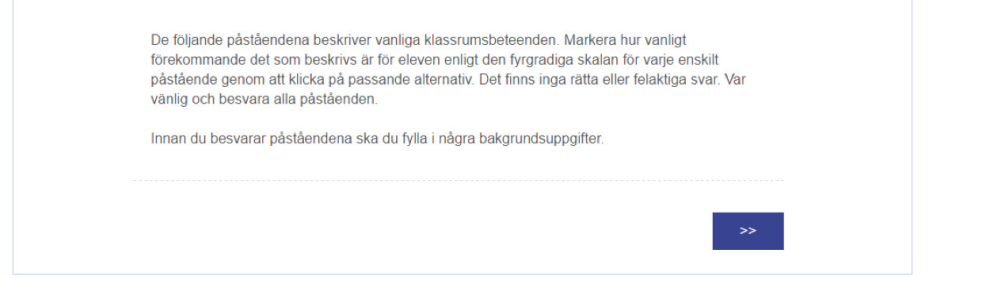

• Respondenten ska först fylla i bakgrundsuppgifter, och därefter klicka på de två pilarna nere till höger för att komma vidare.

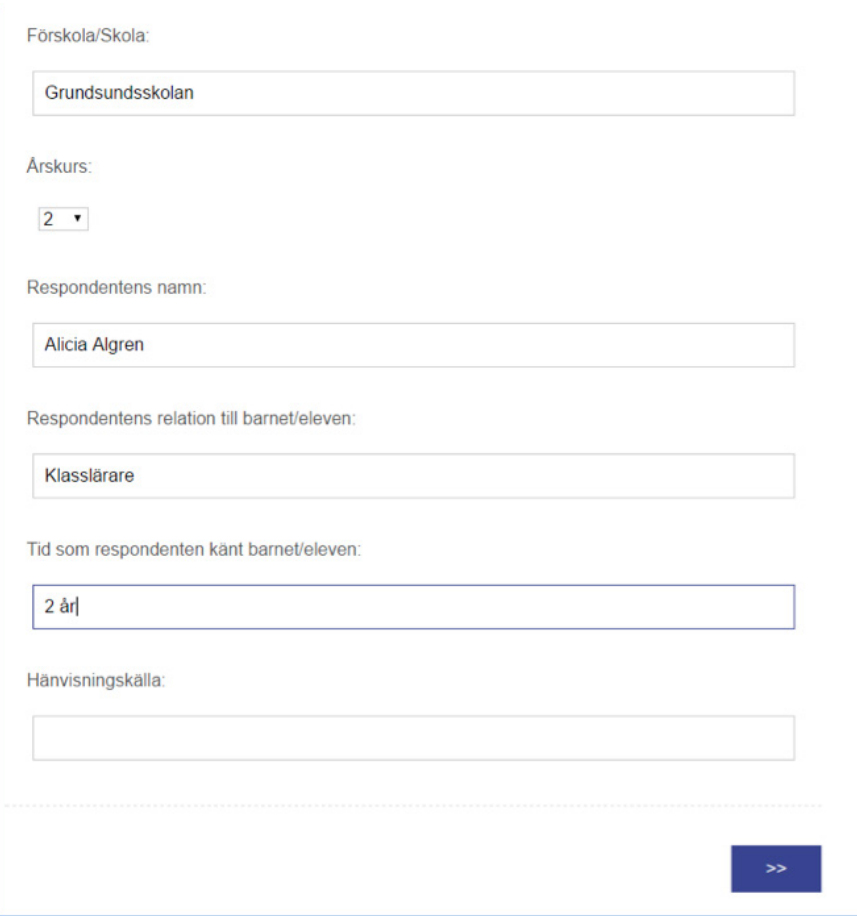

- Nu kan respondenten ta ställning till påståendena.
	- 1. Behöver ofta påminnelser av lärare för att gå vidare till nästa steg i en aktivitet/uppgift.
	- lnte typiskt
	- O Ibland
	- Ganska typiskt
	- Mycket typiskt

2. Räcker upp handen men glömmer vad han/hon tänkte säga när han/hon får frågan.

- lnte typiskt
- lbland
- Ganska typiskt
- Mycket typiskt

3. Ber ofta om hjälp.

- lnte typiskt
- lbland
- Ganska typiskt
- Mycket typiskt

• När respondenten tagit ställning till samtliga påståenden, visas nedanstående sidor.

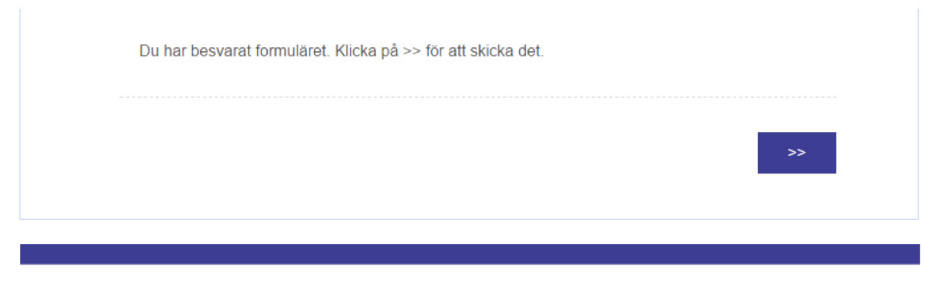

## Testet är slutfört

You may close this window.

• Ett e-postmeddelande skickas automatiskt till testledaren, som kan logga in och generera resultatsammanställningen.

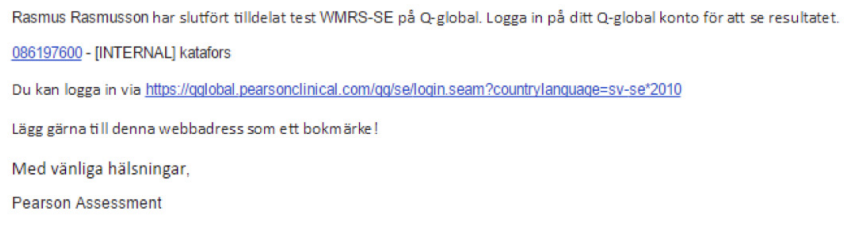

• Exemplet nedan visar Fjärradministrering på skärm, där testledaren skickar en e-postinbjudan till den respondent som ska ta ställning till påståendena i WMRS.

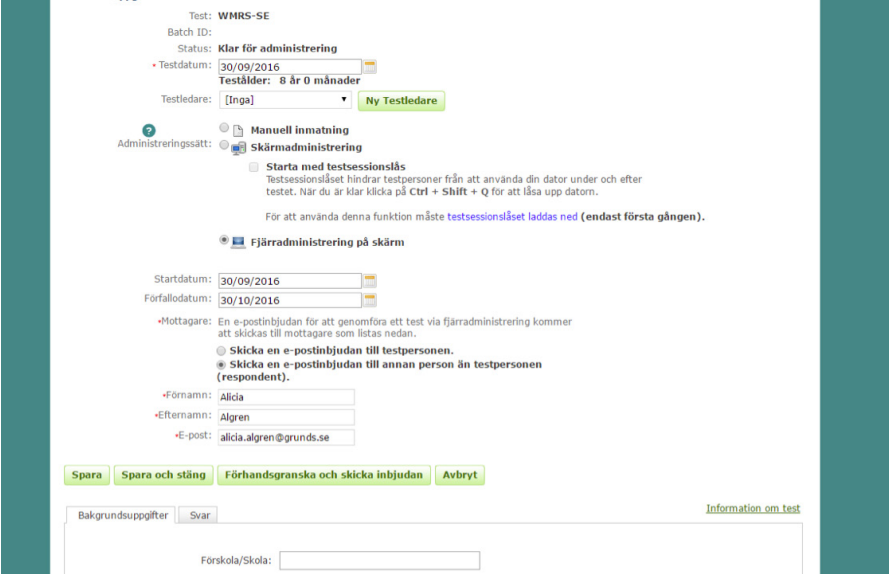

• Innan e-postinbjudan skickas, kan den granskas och redigeras. Klicka därefter på Skicka inbjudan.

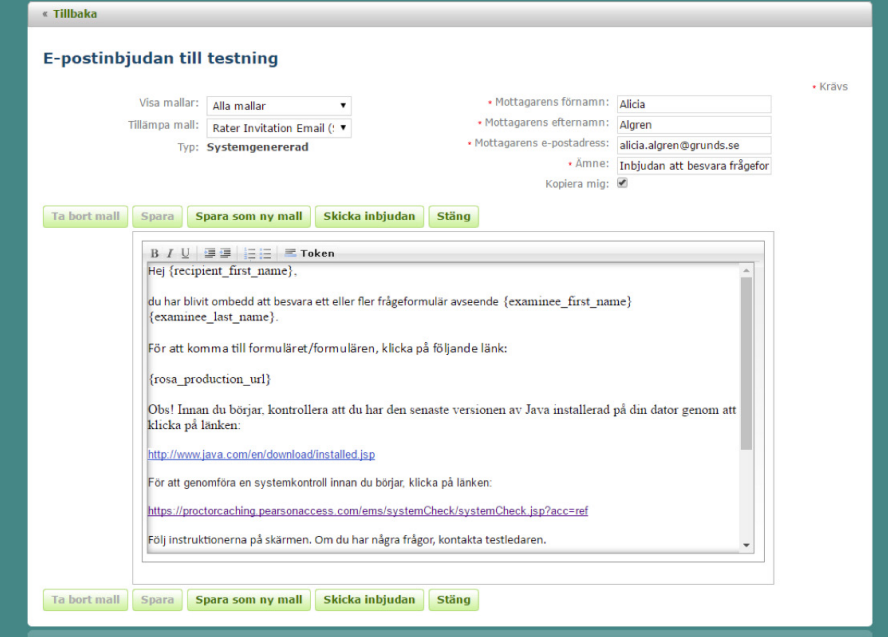

• Respondenten får ett e-postmeddelande. Genom att klicka på länken Klicka här kommer respondenten direkt till WMRS-formuläret och kan fylla i bakgrundsuppgifter samt ta ställning till påståendena.

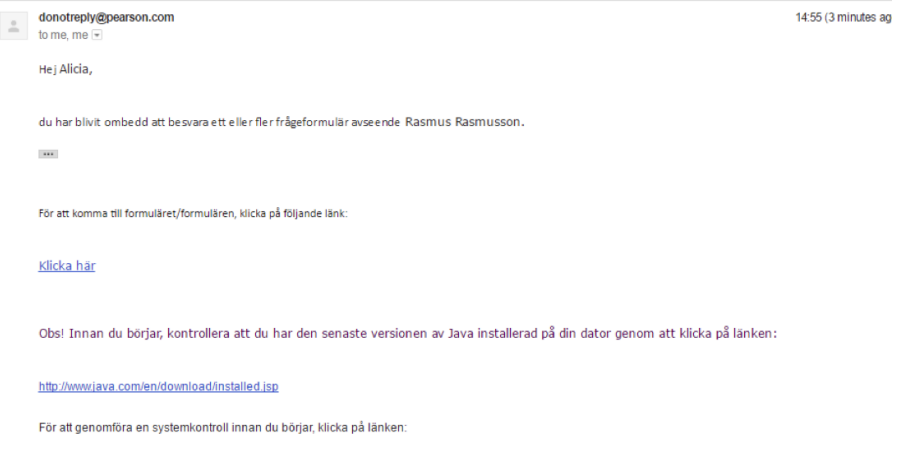

- När en Skärmadministrering eller Fjärradministrering på skärm slutförts, skickas ett e-postmeddelande till testledaren att testningen slutförts och att en resultatsammanställning (rapport) kan genereras.
- Logga in och klicka på raden med testpersonens namn.

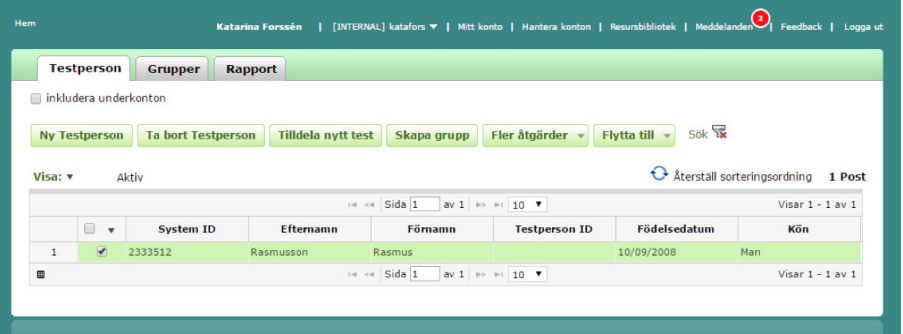

• Nedanstående sida visas. Markera rutan vid valt test och klicka sedan på Generera rapport.

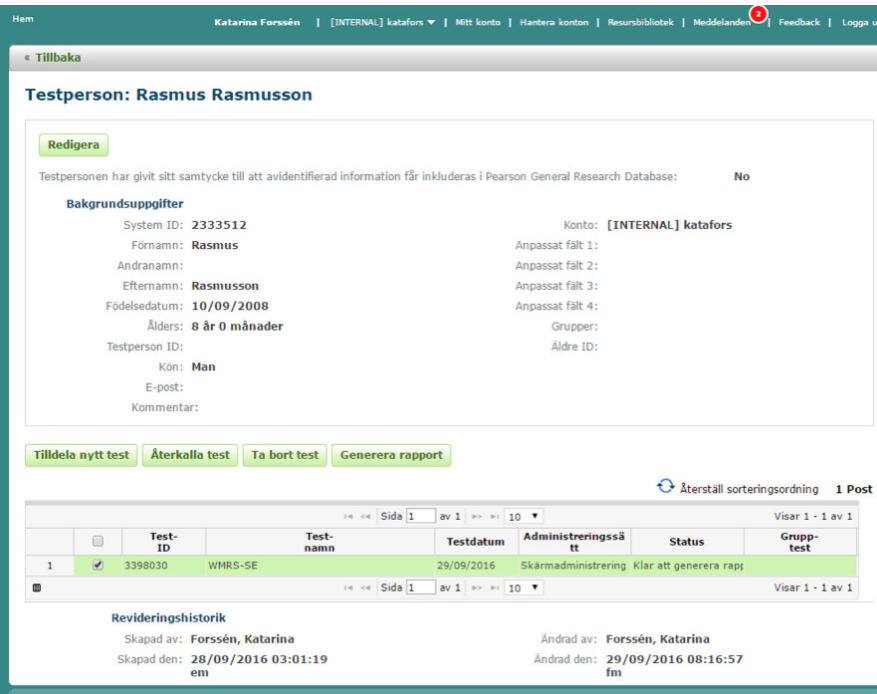

• Nedanstående sida visas. Klicka på texten WMRS-SE Resultatsammanställning.

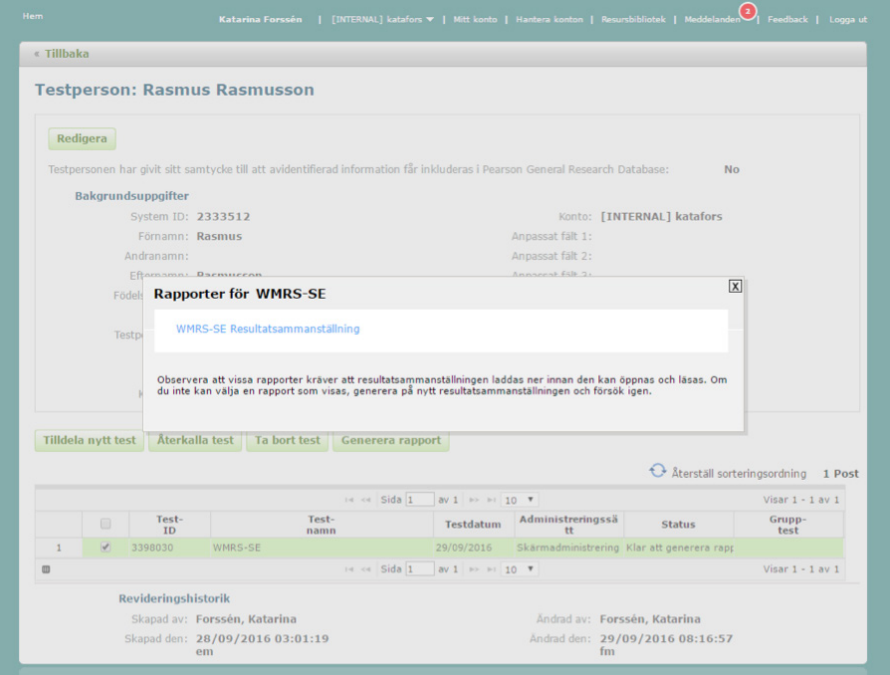

• Välj om respondentens namn samt svar på varje påstående ska inkluderas i resultatsammanställningen. Klicka på Generera rapport.

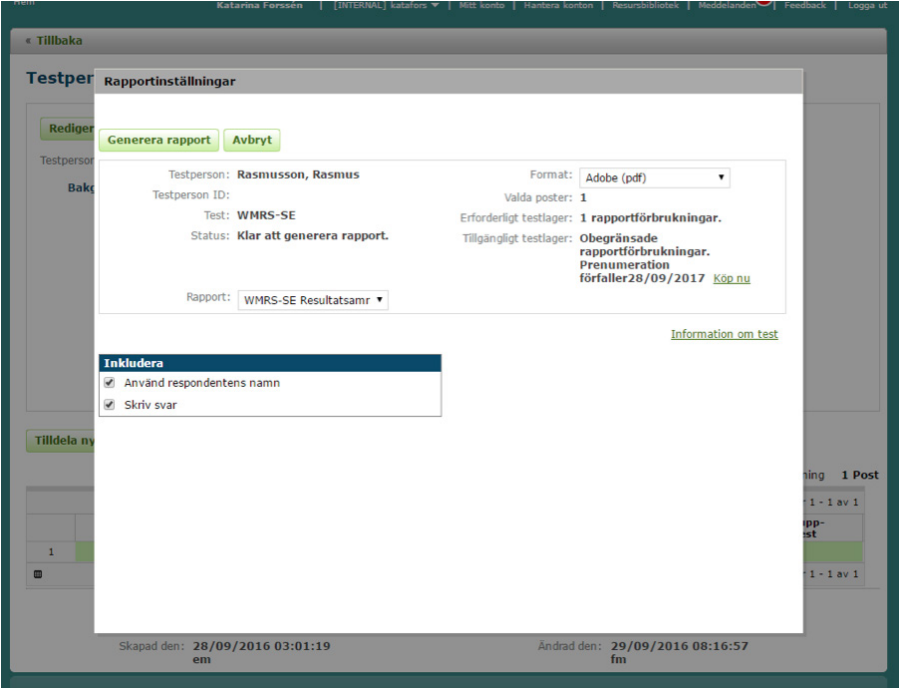

• En resultatsammanställning genereras som en .pdf-fil; nedan följer ett exempel.

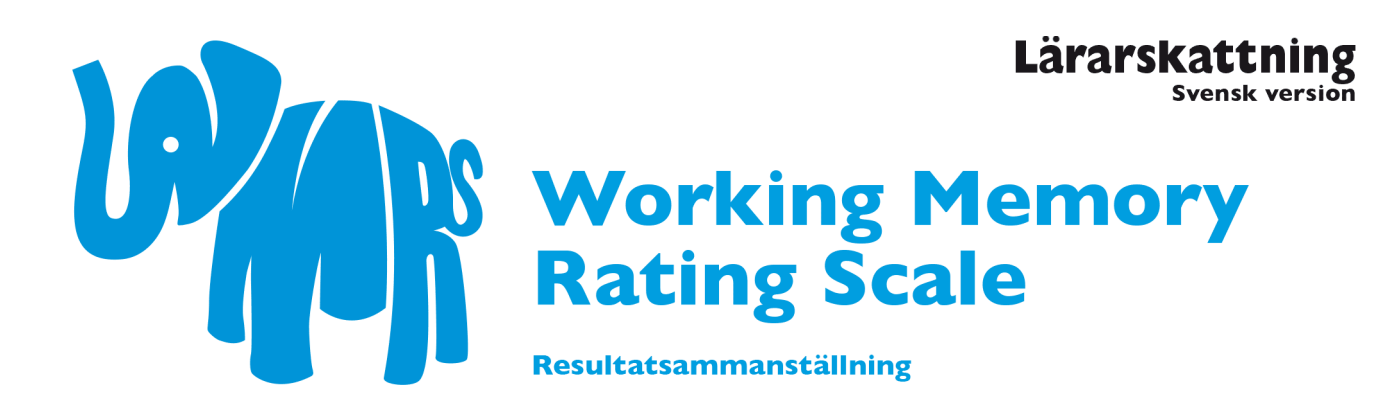

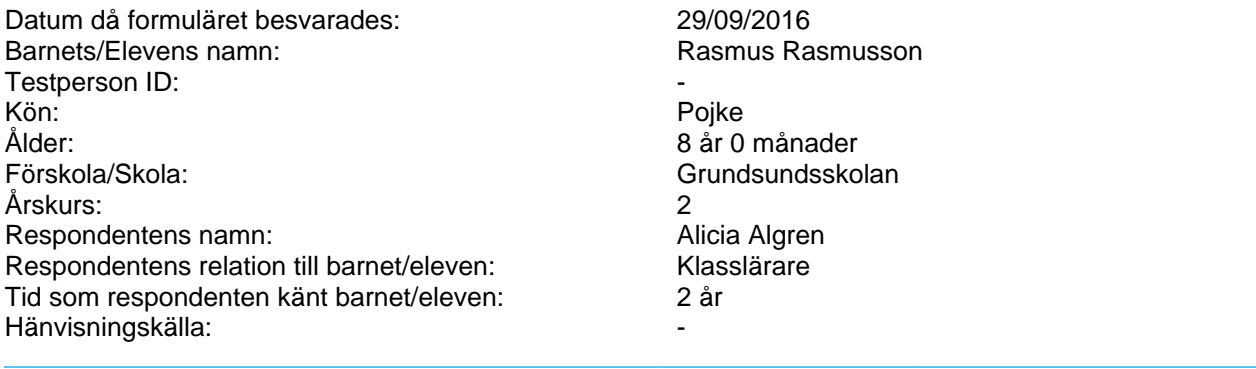

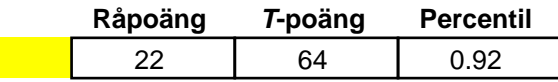

Resultatet ligger över genomsnittet i relation till jämnåriga. Resultatet indikerar att eleven kan ha svårigheter i klassrums- och inlärningssituationer relaterade till arbetsminnet, varför det kan finnas behov av vidare uppföljning och arbetsminnesträning.

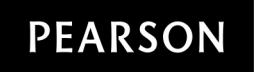

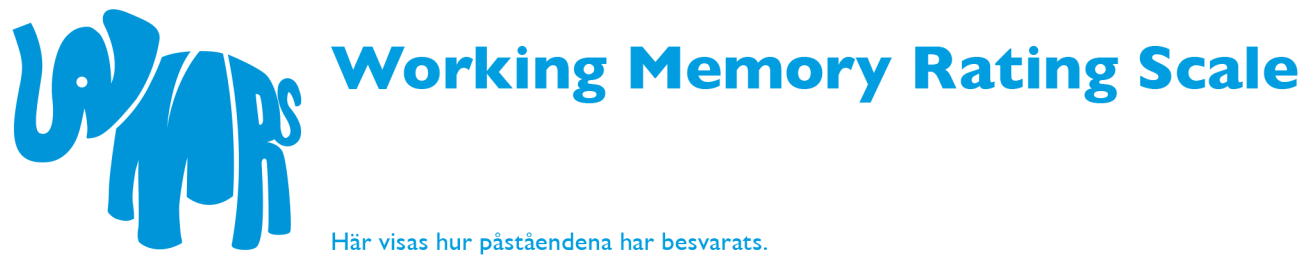

Här visas hur påståendena har besvarats.

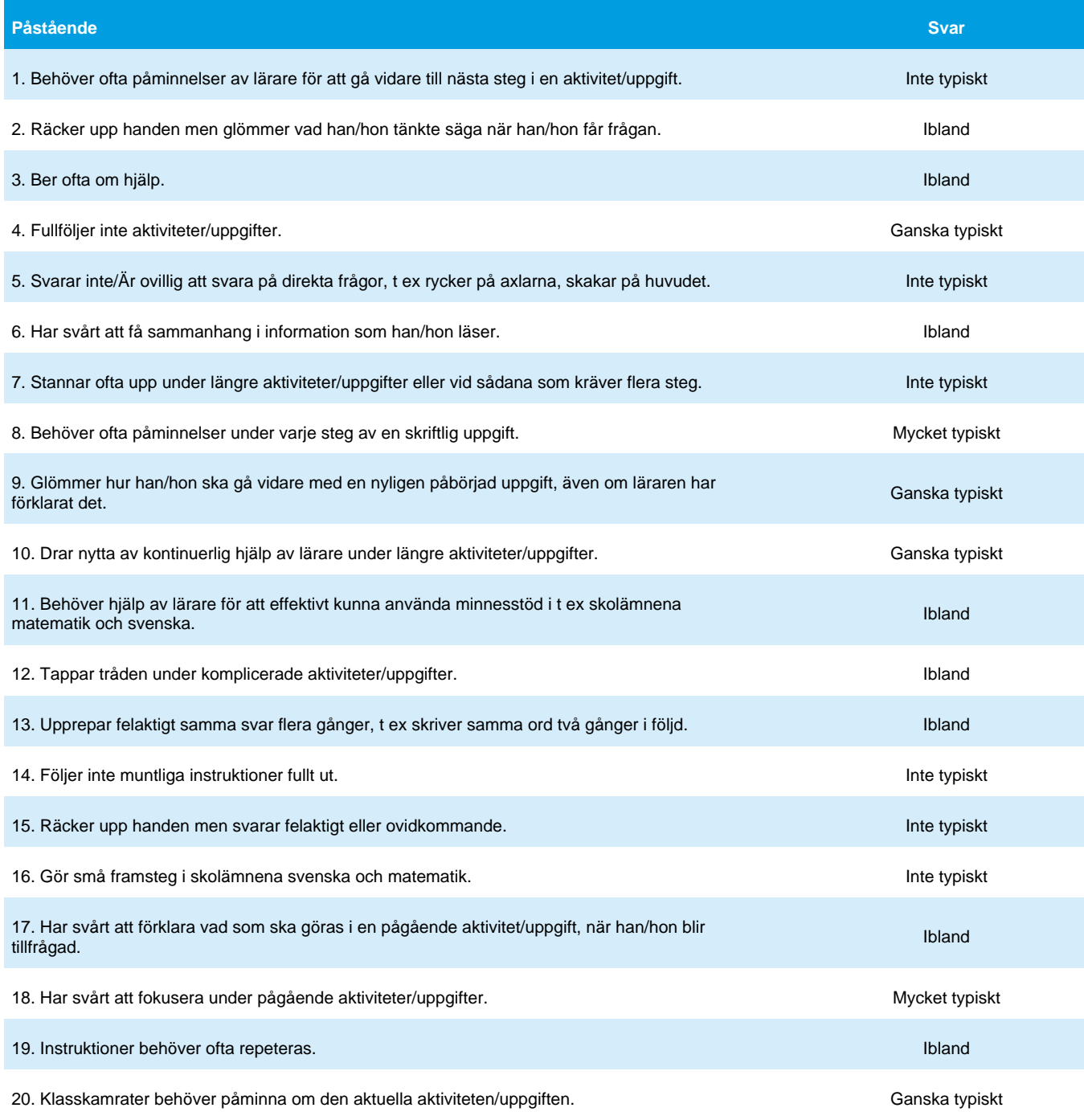

## **Resultatsammanställningen slutar här.**

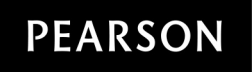

Translated and Adapted by Permission. Copyright © 2008 Pearson Education, Ltd. or its affiliate(s). Swedish translation copyright ©<br>2016 by Pearson Education, Ltd. or its affiliate(s). All rights reserved.